## 医療控除用通知情報(e-Tax)を照会する場合

KOSMO Communication Web の医療費控除用通知情報 (e-Tax) について、以下を参考にご利用ください。

- 1. 医療費控除用通知情報(e-Tax)の一覧
- 2. 医療費控除用通知情報(e-Tax)の照会
- 3. お知らせリンク

次ページより、手順を説明いたします。

## 医療費通知を活用した医療費控除申告の簡素化

今まで医療費控除の申請は、1年分の領収書を収集する、電子申告(e-Tax)の際に詳細なデータを入力 する等、申告者に大きな負担があり、課題となっていました。

そこで、平成 29 年分の確定申告からは、組合から電子交付された医療費通知データを利用し、医療費控 除の申告をおこなうことが可能となりました。

確定申告及び電子申告(e-Tax)については、国税庁のホームページをご覧ください。

- 1. 医療費控除用通知情報(e-Tax)の一覧
	- ① 医療費控除用通知情報(e-Tax)の一覧表示

KOSMO Communication Web の被保険者被扶養者向けサービスのトップメニューより、 「医療費控除用通知」⇒「医療費控除用通知」を選択し、 「医療費控除用通知 (e-Tax 向け) ダウンロード画面」を表示します。

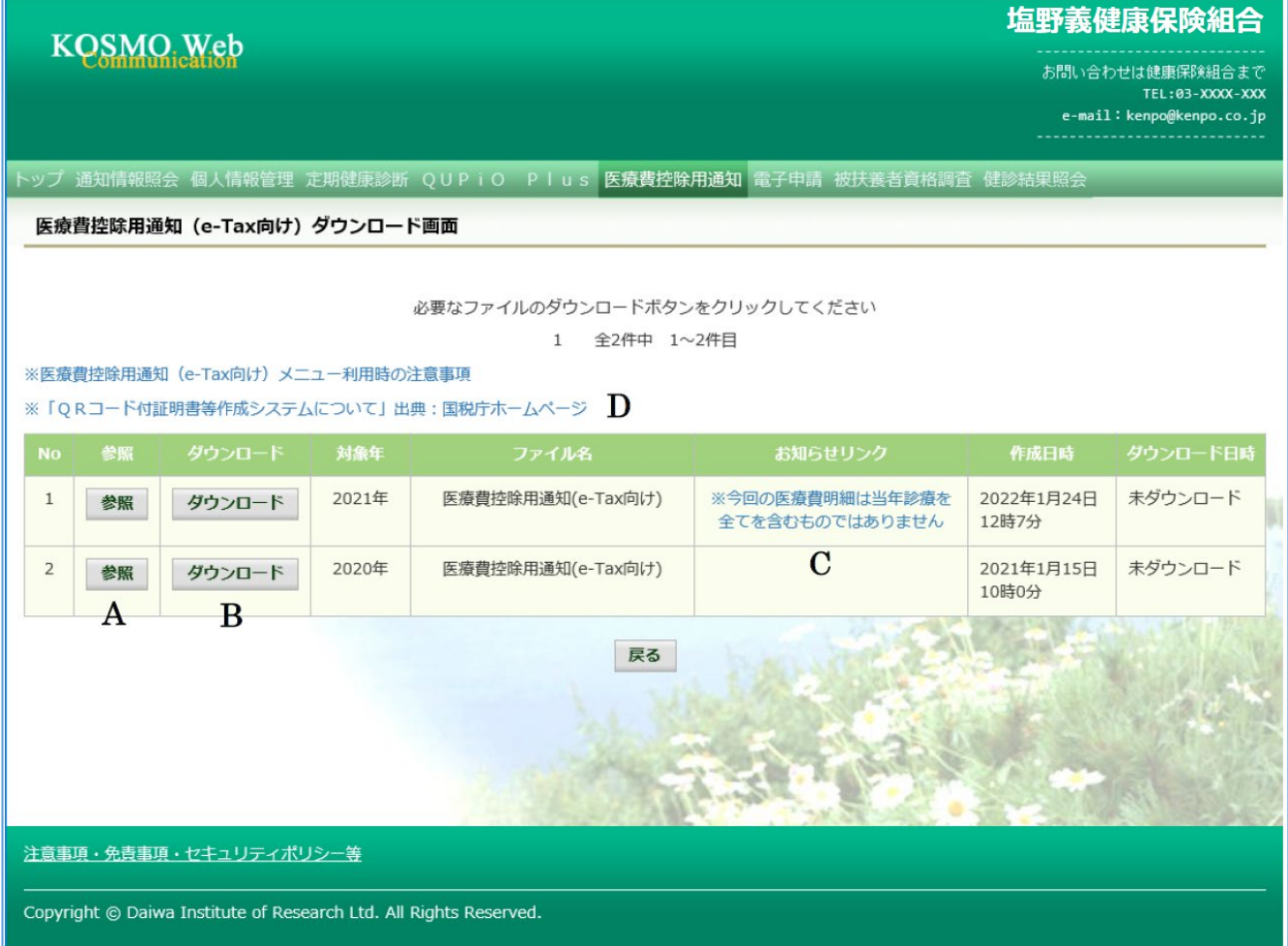

- ② 医療費控除用通知(e-Tax 向け)の内容表示 医療費控除用通知(e-Tax 向け)に記載されている医療費明細を確認します。 「参照」ボタン(A)をクリックし、「医療費控除用通知(e-Tax 向け)内容参照画面」を表示します。 (→ 2.医療費控除用通知情報(e-Tax)の照会)
- ③ 医療費控除用通知(e-Tax 向け)の保存

「ダウンロードボタン」(B) をクリックすることにより、内容参照画面の表示 おこなわない場合も、ダウンロードが可能です。 ダウンロードのポップアップより、「名前を付けて保存」を選択することで、任意の場所に保存すること ができます。

④ お知らせリンク

医療費明細に、当年度の全ての診療情報を含まない場合、「お知らせリンク」欄(C)に、 医療費控除通知(e-Tax 向け)に関するお知らせを表示いたします。 リンクをクリックし、「医療費控除用通知(e-Tax 向け)お知らせ画面」を表示します。 (→ 3.お知らせリンク)

⑤ 「QRコード付証明書等作成システム」の案内リンク 「QRコード付証明書等作成システム」リンク(D)をクリックし、国税庁ホームページ 「QRコード付証明書等作成システムについて」画面を表示します。

- 2. 医療費控除用通知情報(e-Tax)の照会
	- ① 医療費控除用 通知情報(e-Tax)の内容表示 詳細画面に表示の内容は、確定申告で必要とされている以下の6項目です。
		- 1)被保険者または被扶養者の氏名
		- 2)保険者の名称
		- 3)療養を受けた者の氏名
		- 4)療養を受けた年月
		- 5)療養を受けた病院、診療所、薬局その他の者の名称
		- 6)被保険者又はその被扶養者が支払った医療費の額

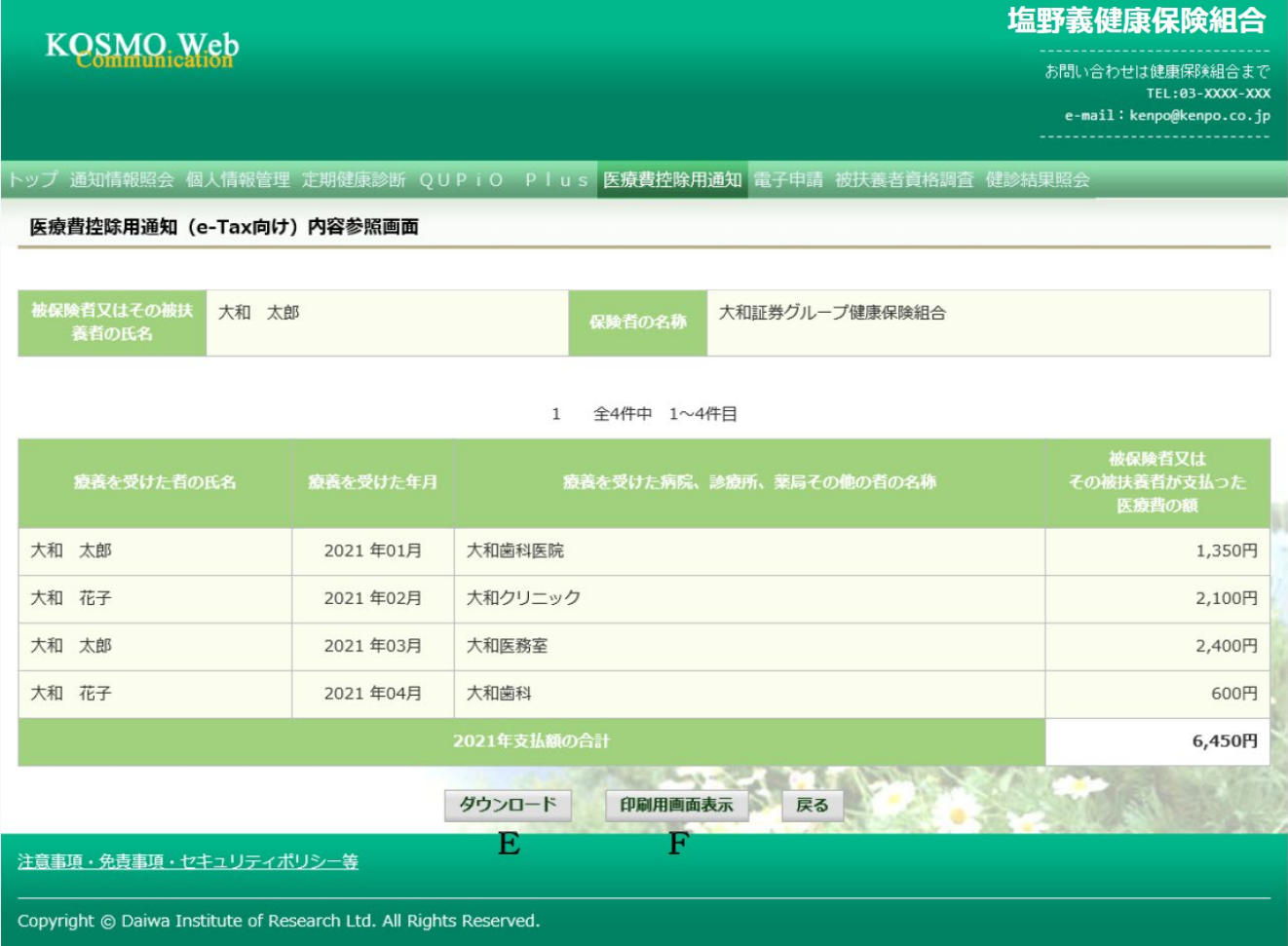

## ② ダウンロード

「ダウンロード」ボタン(E)をクリックします。 ダウンロードのポップアップより、「名前を付けて保存」を選択することで、任意の場所に保存する ことができます。

※ダウンロードファイルは、「1.医療費控除用通知情報(e-Tax)の一覧 」の画面でダウンロード するファイルと同一の内容です。

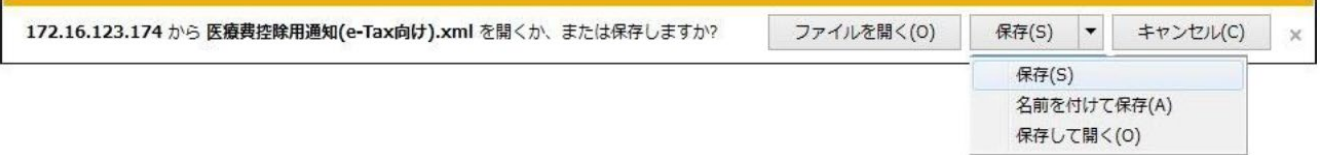

## ③ 医療費控除用通知の印刷

**Mark** 

「印刷用画面表示」ボタン(F)をクリックし、印刷画面を表示します。

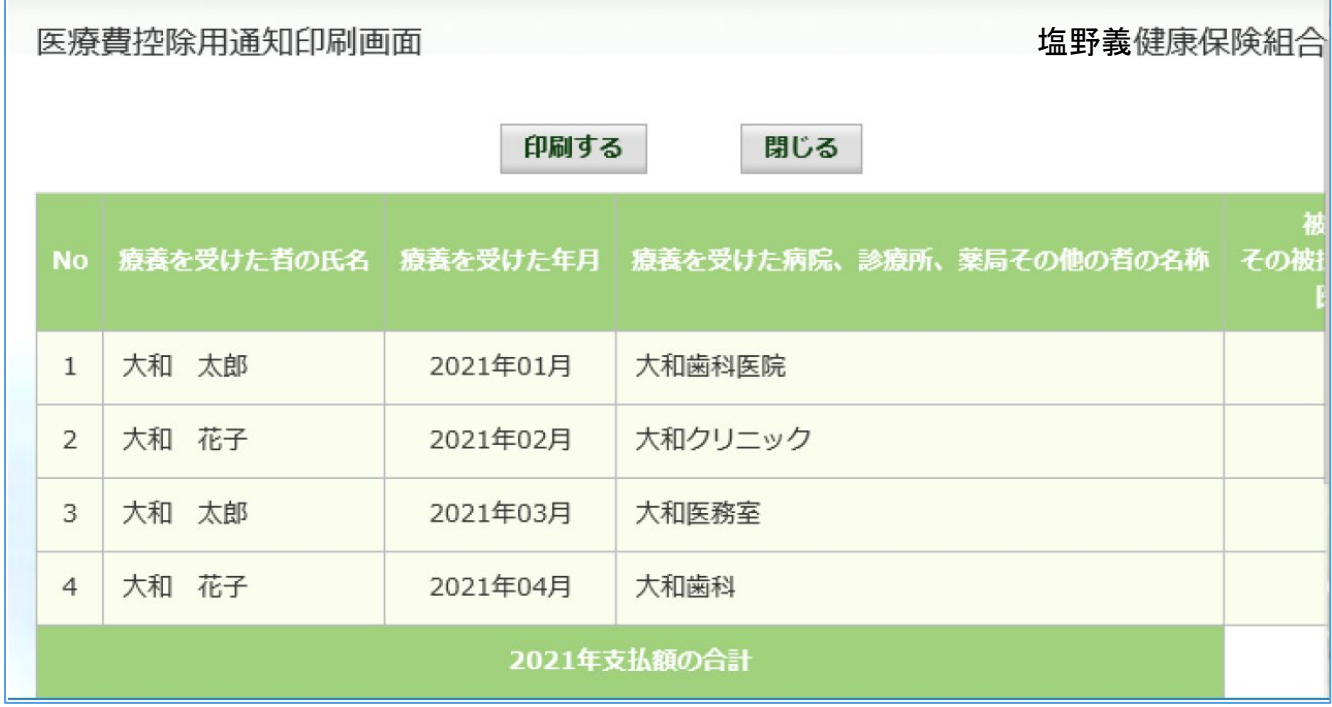

お知らせリンクの表示

ダウンロードする医療費控除通知に当年度の全ての診療情報を含まない場合、

「※今回の医療費明細は当年診療の全てを含むものではありません」が表示されます。

文章をクリックすると、以下の「医療費控除用通知 (e-Tax 向け) お知らせ画面 」が表示されます。 内容をご確認ください

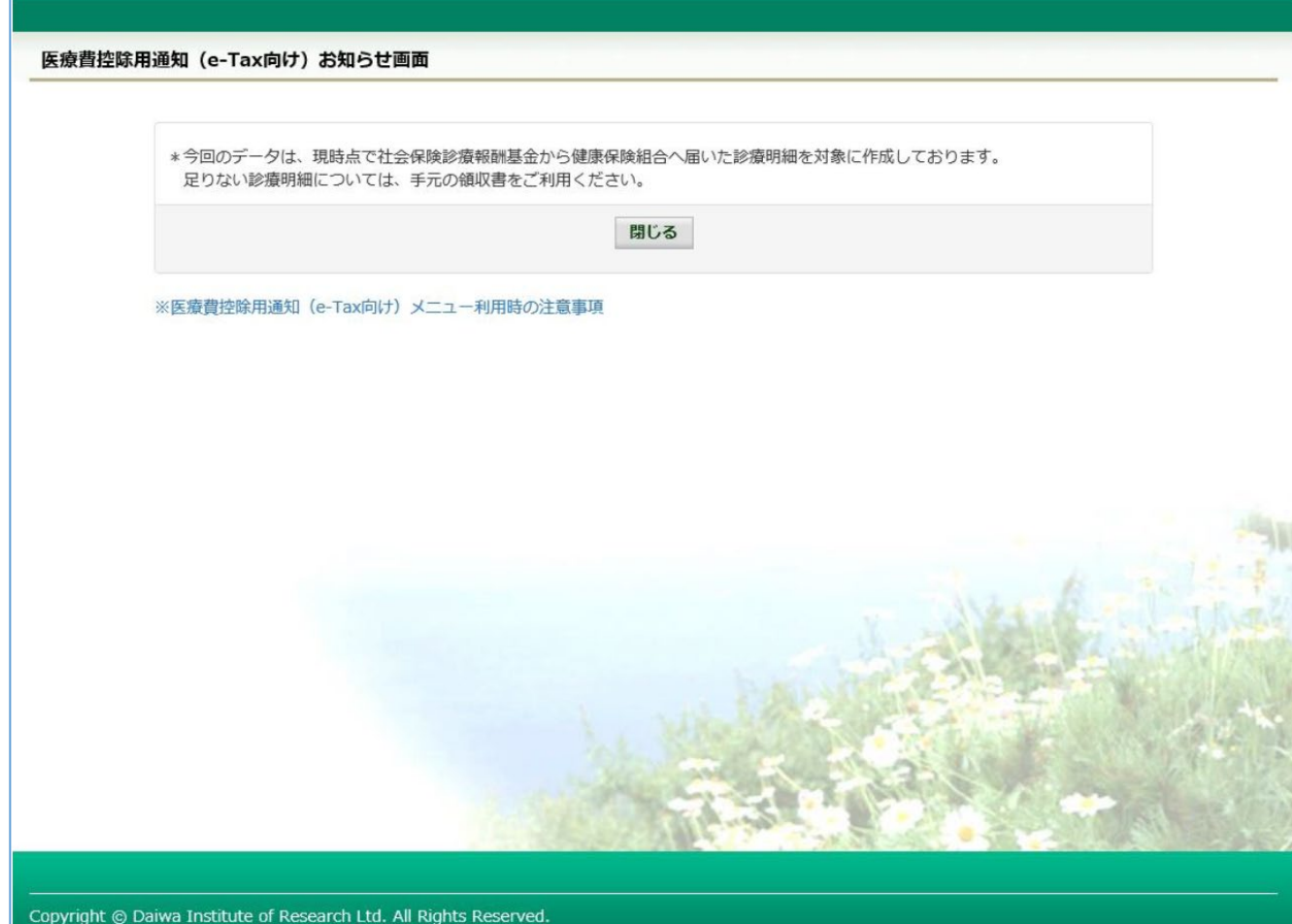